### Sometimes, one-on-one help is best.

Stuck? We are here to help with any issue that won't let you download or stream your content. Bring your device to us and we'll get you up and running!

### Our librarians can do that, and more.

Take advantage of a onehour appointment by filling out a Librarian by Appointment form and turning it in at the Reference Desk. A librarian will get in touch with you to set up an appointment.

Note: You must be 18 years or older and a Cherry Hill Public Library card holder in good standing to use this service.

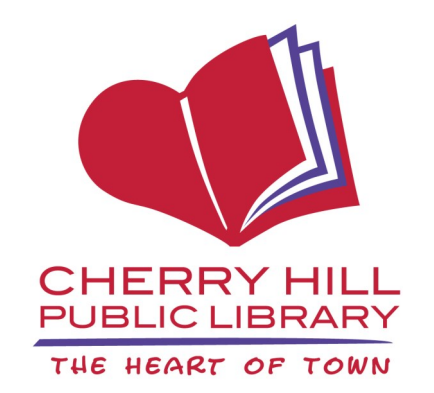

## Library Hours

Monday-Thursday 9:30 a.m.-9:00 p.m.

Friday and Saturday 9:30 a.m.-5:00 p.m.

Sunday\* 1:00 p.m.-5:00 p.m.

1100 Kings Highway North Cherry Hill, NJ 08034 856.667.0300 www.chplnj.org info@chplnj.org

*\*PLEASE NOTE: The Library is closed on Sundays from mid-June through mid-September and the end of November through mid-January. Check our online calendar for specific dates.*

# **OverDrive**

**Learn how to borrow free ebooks & audiobooks.**

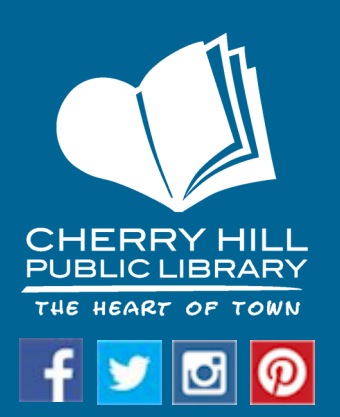

# **OverDrive®**

You can use the free OverDrive app to borrow ebooks and audiobooks.

The OverDrive app is available for Android devices, Apple devices, Chromebook, Kindle Fire tablets, and Windows 8 and up.

You may borrow up to 8 items at a time. You may place holds on items that are currently checked out to other users.

Titles are automatically returned and removed from your device at the end of the lending period.

#### **LENDING PERIODS**

Ebooks & audiobooks—7-14 days

Running out of time to finish your book? You may renew items as long as no other users have holds on them.

#### **OverDrive**

Borrow eBooks & audiobooks

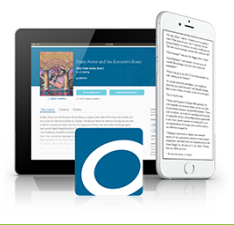

#### **GETTING STARTED**

#### **STEP 1**

Download the free OverDrive app from your device's app store.

#### **STEP 2**

Open the app and you will see prompts to sign in (or sign up) with Facebook, your OverDrive account, or your library card. Choose your sign-in method and log in.

You can find more information about the different ways to sign in at https://urlzs.com/eMXT

#### **STEP 3**

After you sign into OverDrive, tap the threelined icon (OverDrive home menu) located on the top left of the screen and tap on **Add a library**. Search for Cherry Hill Public Library and add it to **My Libraries**.

Please note: The Cherry Hill Public Library is part of the South Jersey Regional Library Cooperative, which is what you will see in **My Libraries**.

#### **STEP 4**

On the OverDrive home menu, tap on **South Jersey Regional Library Cooperative** to begin browsing the Library's OverDrive collection.

#### **BORROWING BOOKS**

#### **STEP 5**

To borrow ebooks and audiobooks, tap **Sign In**.

#### **STEP 6**

You'll be prompted to select your library from a drop-down list and to enter your library card number. Tap **Sign In**.

Don't forget to check the box to remember your library card number on your device!

#### **STEP 7**

Use the search bar at the top of the screen to search for books. Tap on the title you'd like to borrow. Tap **Borrow**, then tap **Download.** 

If there's a hold list for the item, tap **Place Hold**. You will be notified via email when your hold is available.

If you need assistance with the OverDrive app, contact the Reference Desk at 856-667-0300 (select option 2).

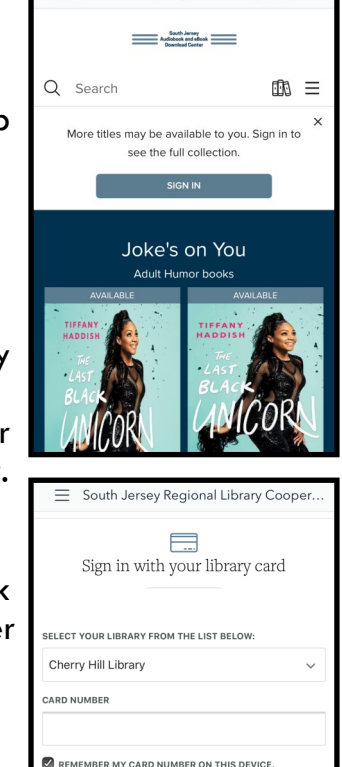

Cance SIGN IN

 $\equiv$  South Jersey Regional Library Cooper.